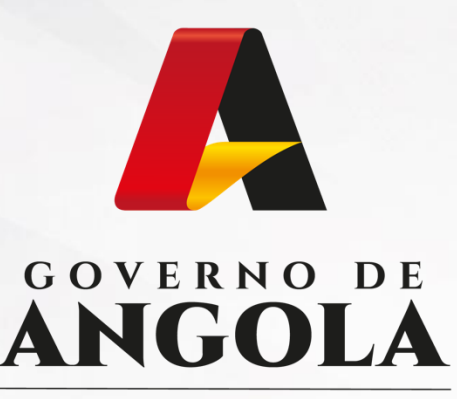

Ministério das Finanças

# PORTAL DO CONTRIBUINTE

https://portaldocontribuinte.minfin.gov.ao

# **GUIA RÁPIDO DO UTILIZADOR**

## **Imposto sobre o Valor Acrescentado**

Declaração do Regime Simplificado de IVA

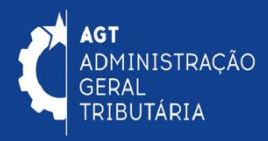

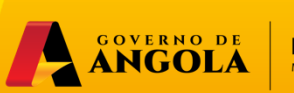

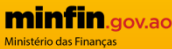

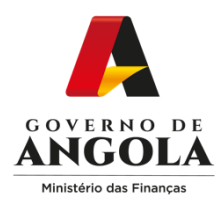

# **Índice**

- 1. Entrega da Declaração do Regime Simplificado do IVA
- 2. Substituição da Declaração do Regime Simplificado do IVA
- 3. Consulta da Declaração do Regime Simplificado do IVA

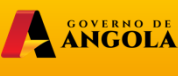

minfin.go

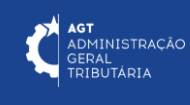

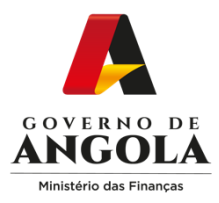

## **Entrega da Declaração do Regime Simplificado do IVA**

#### **Passo 1: Iniciar Sessão**

Para submeter a Declaração do Regime Simplificado do IVA (DRS) aceda ao Portal do Contribuinte em [https://portaldocontribuinte.minfin.gov.ao](https://portaldo/)

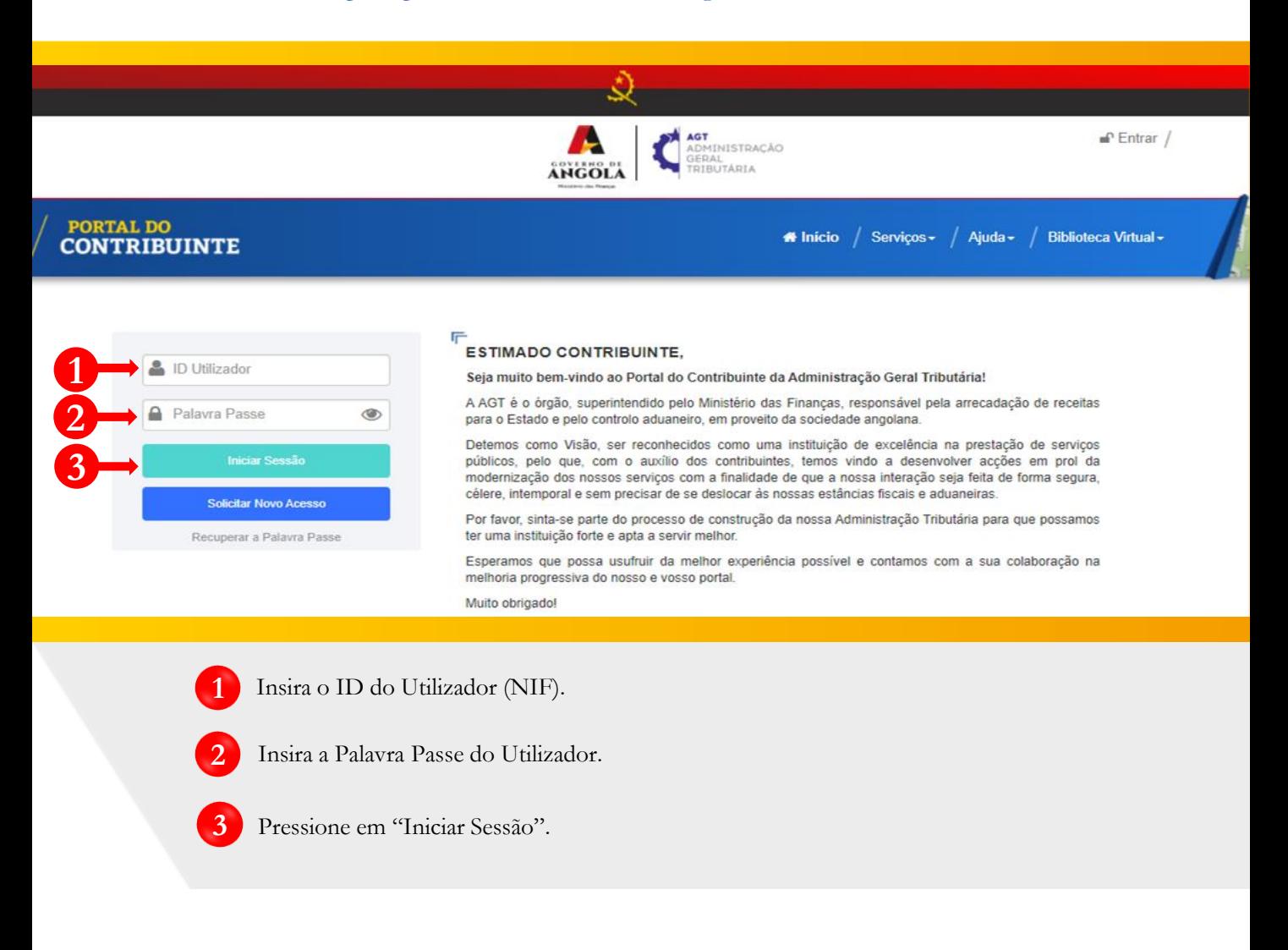

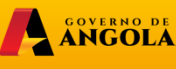

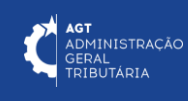

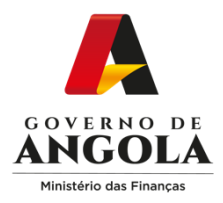

#### **Passo 2: Seleccionar a conta do Contribuinte**

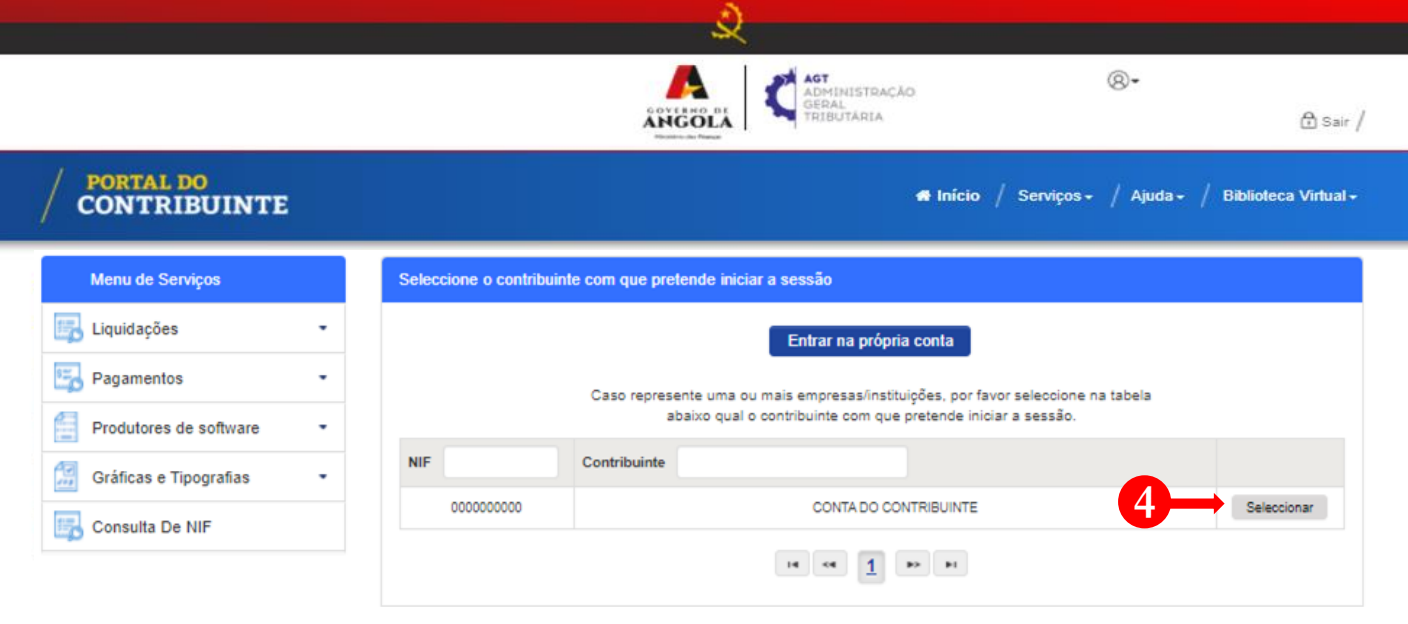

**4** Seleccione <sup>a</sup> conta do Contribuinte para <sup>o</sup> qual pretende entregar <sup>a</sup> Declaração do Regime Simplificado do IVA (DRS).

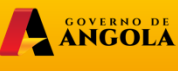

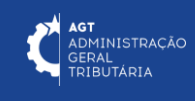

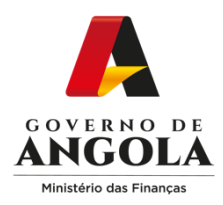

**5**

#### **Passo 3: Criar a Declaração do Regime Simplificado de IVA (DRS)**

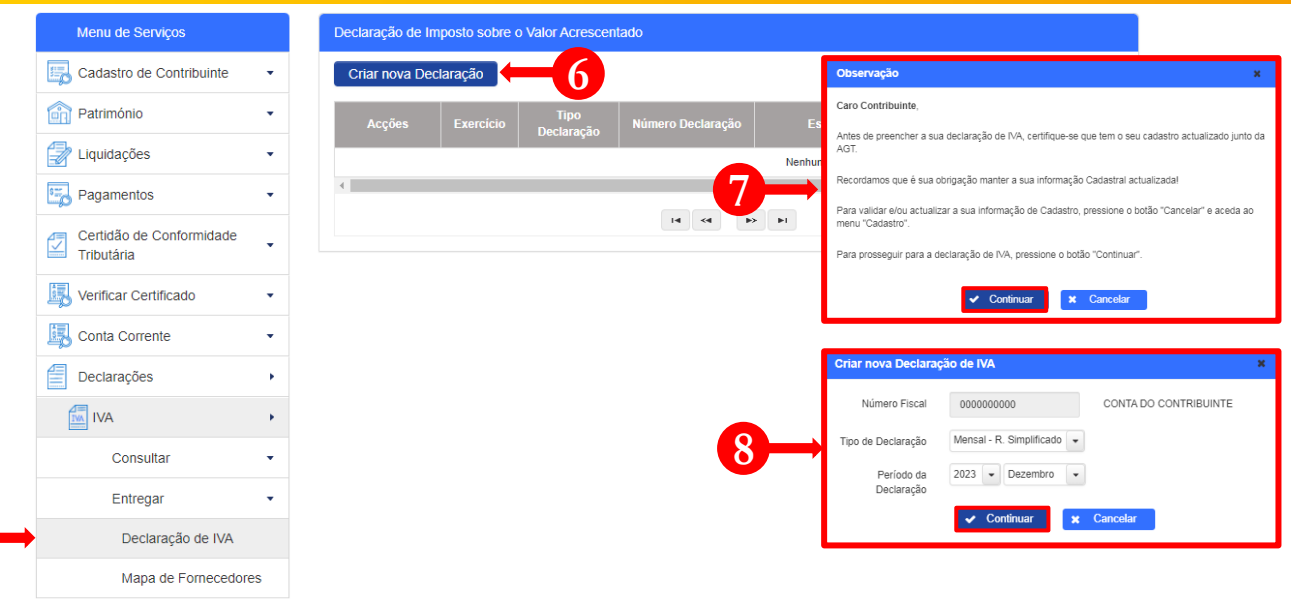

- Em Menu de Serviços seleccione as opções **Declarações → IVA → Entregar → Declaração de IVA. 5**
- Pressione o botão "**Criar nova Declaração**". **6**
- Após pressionar o botão "Criar nova Declaração", o sistema exibirá uma janela *pop-up* com uma observação*.* Pressione o botão "**Continuar**". **7**
- **8** Em seguida será exibida uma nova janela para seleccionar as características da Declaração de IVA, "Tipo De Declaração" e o "Período da Declaração" → Seleccione as opções pretendida e pressione o botão "**Continuar**".

Nota: o campo "Número Fiscal" exibe automaticamente o NIF do Contribuinte seleccionado no passo 2.

ANGOLA

**minfin.gov.ac** 

u<br>DMINISTRAÇÃO ≺AL<br>;BUTÁRIA

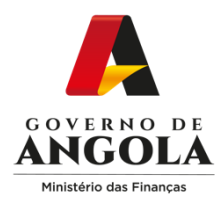

**9**

**!**

**!**

#### **Passo 4: Preencher a Declaração do Regime Simplificado do IVA (1/3)**

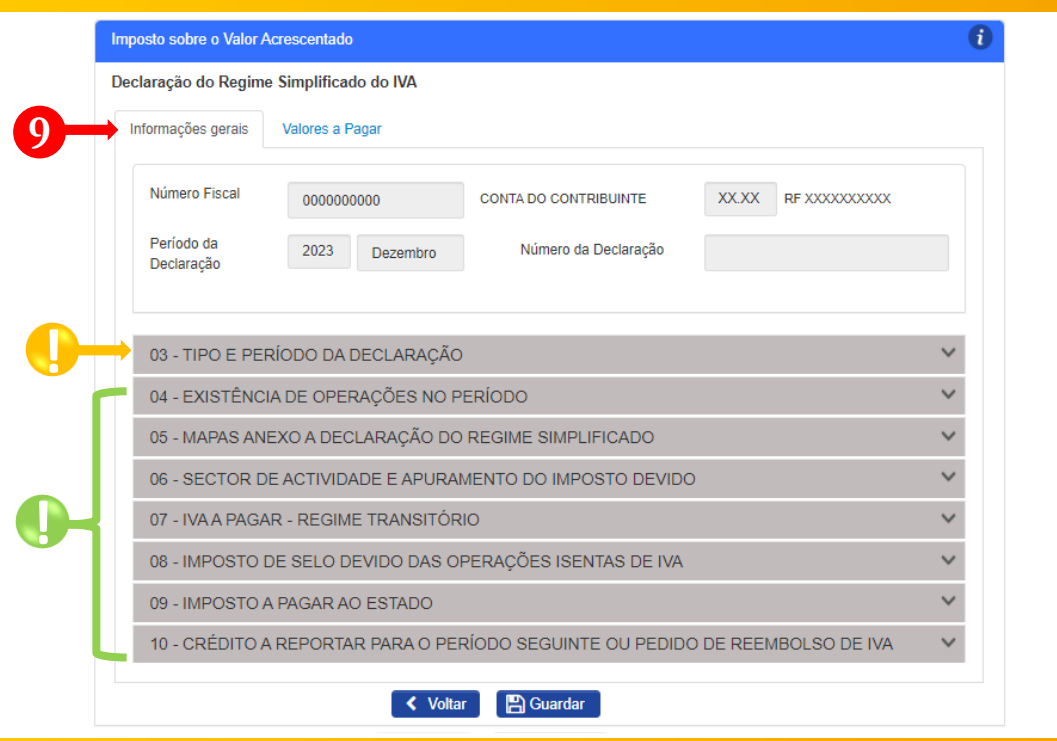

Formulário de entrega da Declaração do Regime Simplificado do IVA → Secção Informações Gerais → Preencha o formulário → Pressione o botão "**Guardar**".

Subsecções não editáveis → campos preenchidos automaticamente pelo sistema.

Subsecções mistas (contêm campos editáveis e campos preenchidos automaticamente pelo sistema). Nestas Subsecções o utilizador deverá assinalar as seguintes situações :

- 1. Indicar a existência de Operações Tributáveis no Período;
- 2. Indicar os "Mapas Anexos" que pretende entregar, sendo que, em função das opções seleccionadas, o sistema irá disponibilizar automaticamente novas secções a preencher.

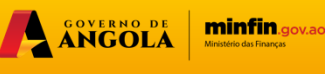

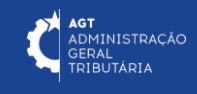

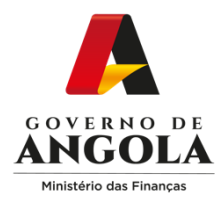

### **Passo 4: Preencher a Declaração de Regime Simplificado de IVA (2/3)**

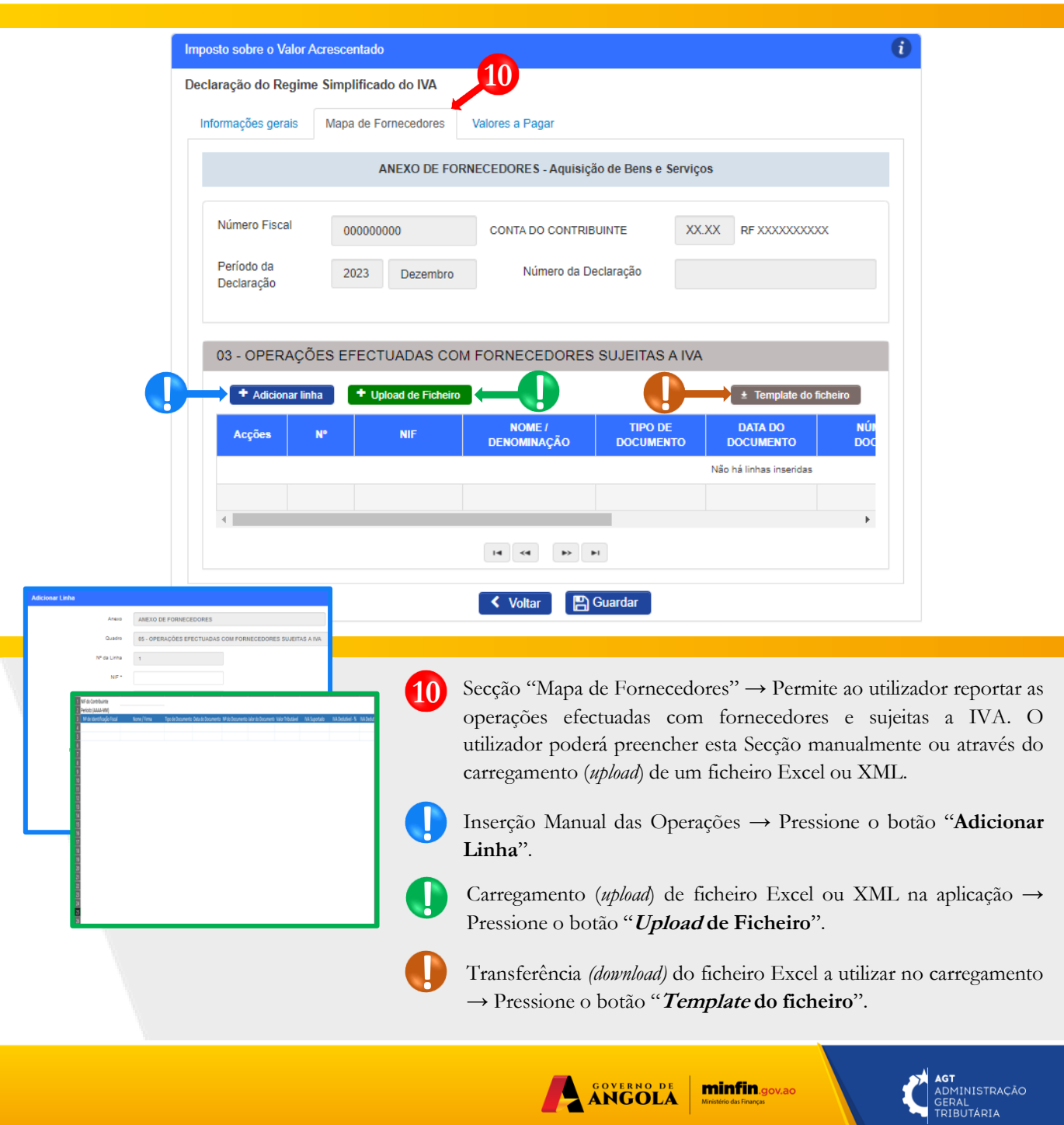

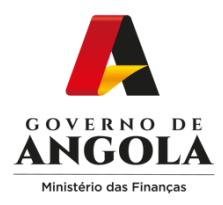

#### **Passo 4: Preencher a Declaração de Regime Simplificado de IVA (3/3)**

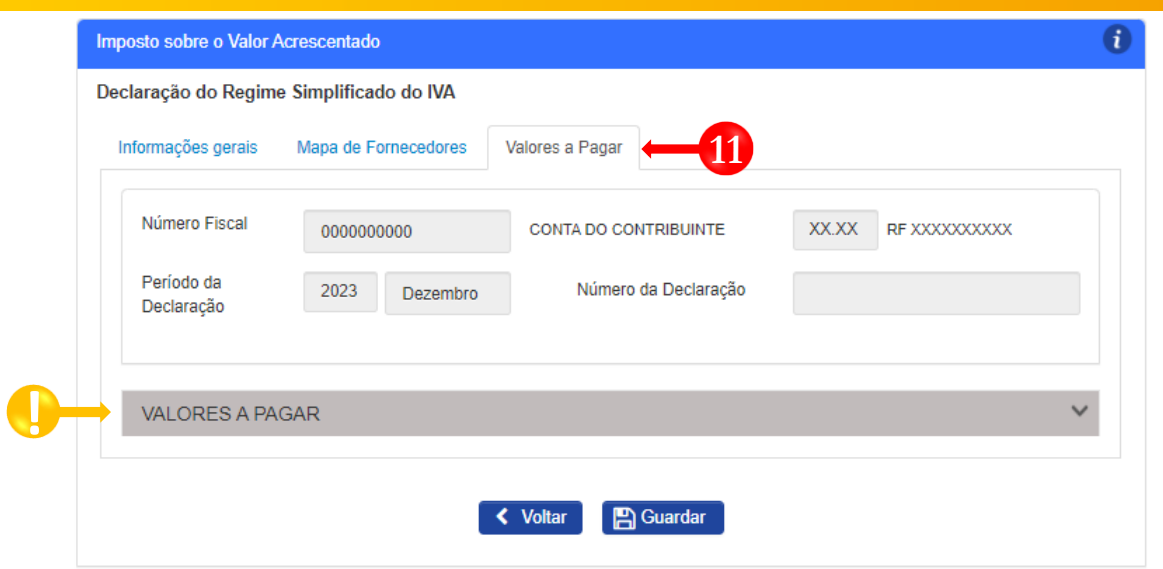

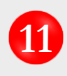

Formulário de entrega da Declaração do Regime Simplificado do IVA → Secção Valores a Pagar → Confirme as informações constantes do formulário → Pressione o botão "**Guardar**".

Subsecção não editável <sup>→</sup> campos preenchidos automaticamente pelo sistema. **!**

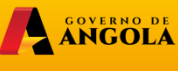

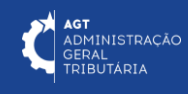

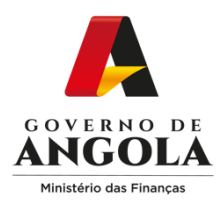

#### **Passo 5A: Submeter a Declaração do Regime Simplificado de IVA (NL < 6.000.000,00 Kz)**

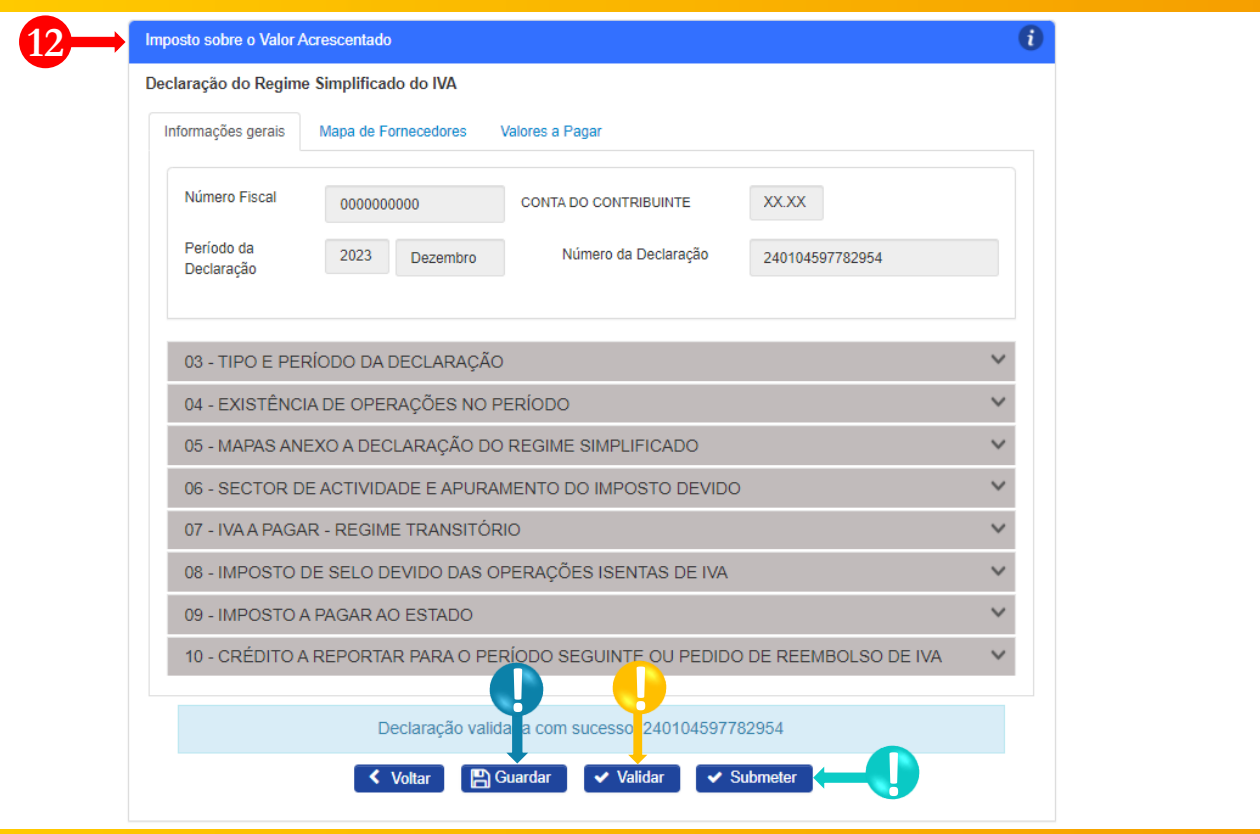

Entregar DRS do IVA → Completar ciclo de validação do formulário **12**

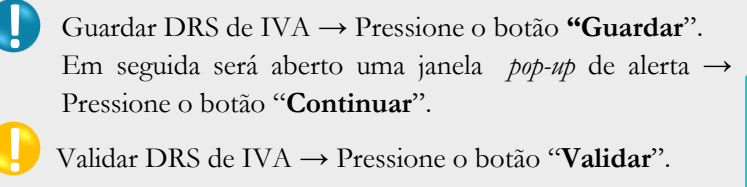

Validar DRS de IVA → Pressione o botão "**Validar**".

**!**

Submeter DRS de IVA → Pressione o botão "**Submeter**". Em seguida será exibido uma janela *pop-up* para confirmar a submissão. Pressione o botão "**Submeter**".

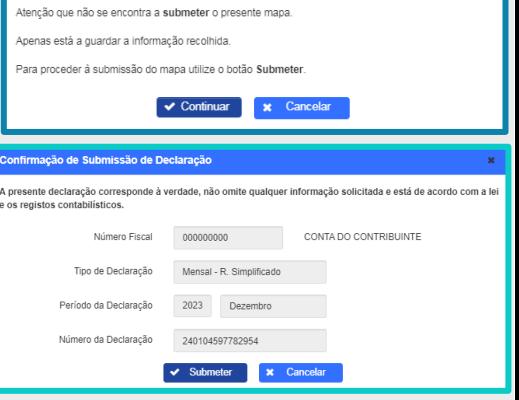

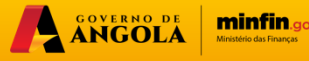

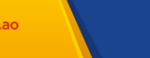

**Guardar Mapa de Fornecedores** 

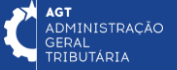

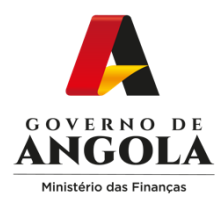

#### **Passo 6A: Gerar os comprovativos de entrega da Declaração Regime Simplificado (NL < 6.000.000,00 Kz)**

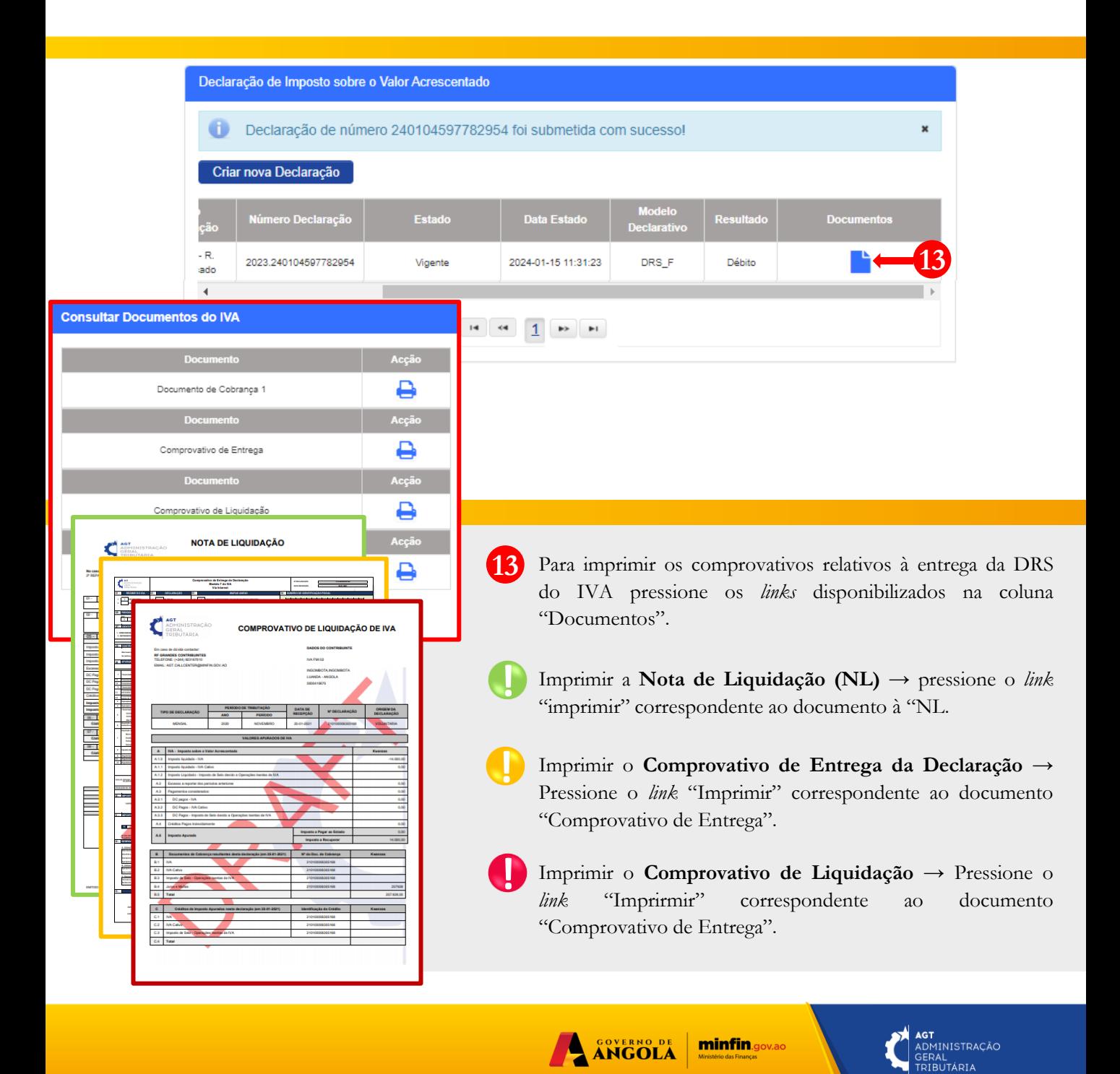

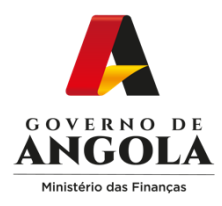

#### **Passo 5B: Submeter a Declaração do Regime Simplificado de IVA (NL > 6.000.000,00 Kz)**

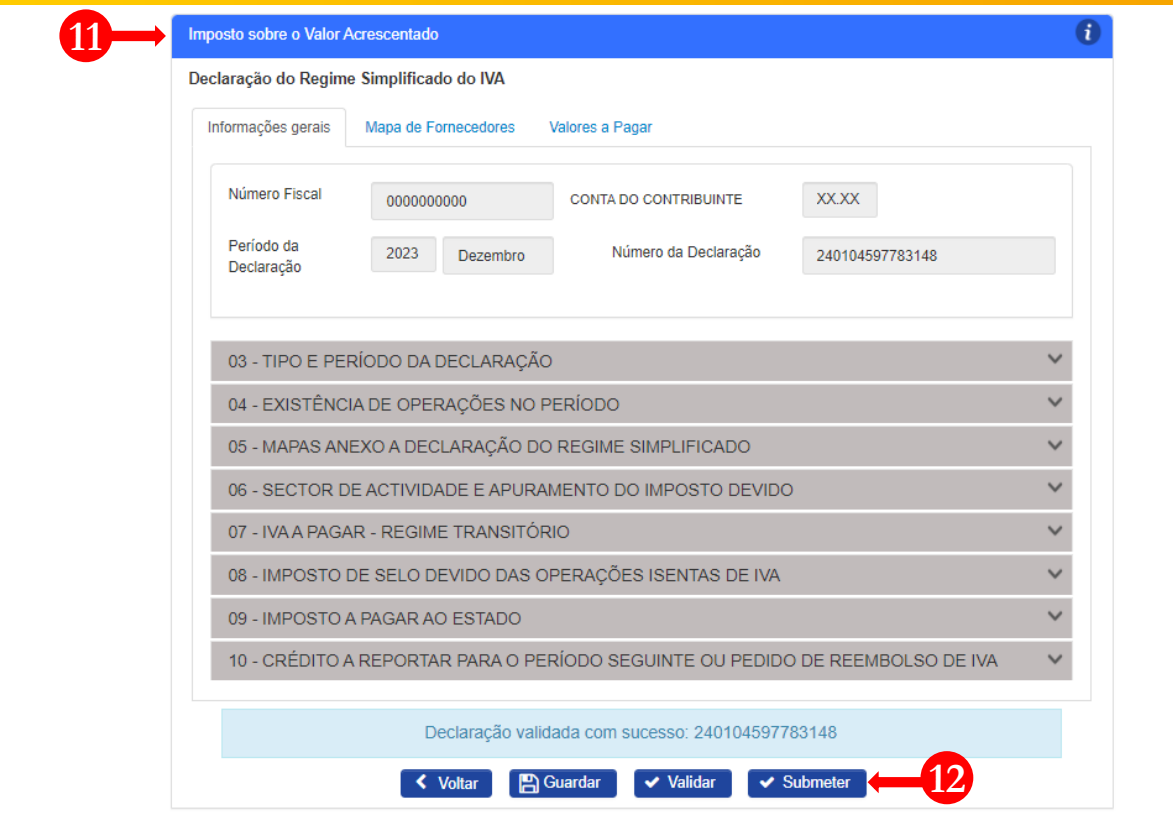

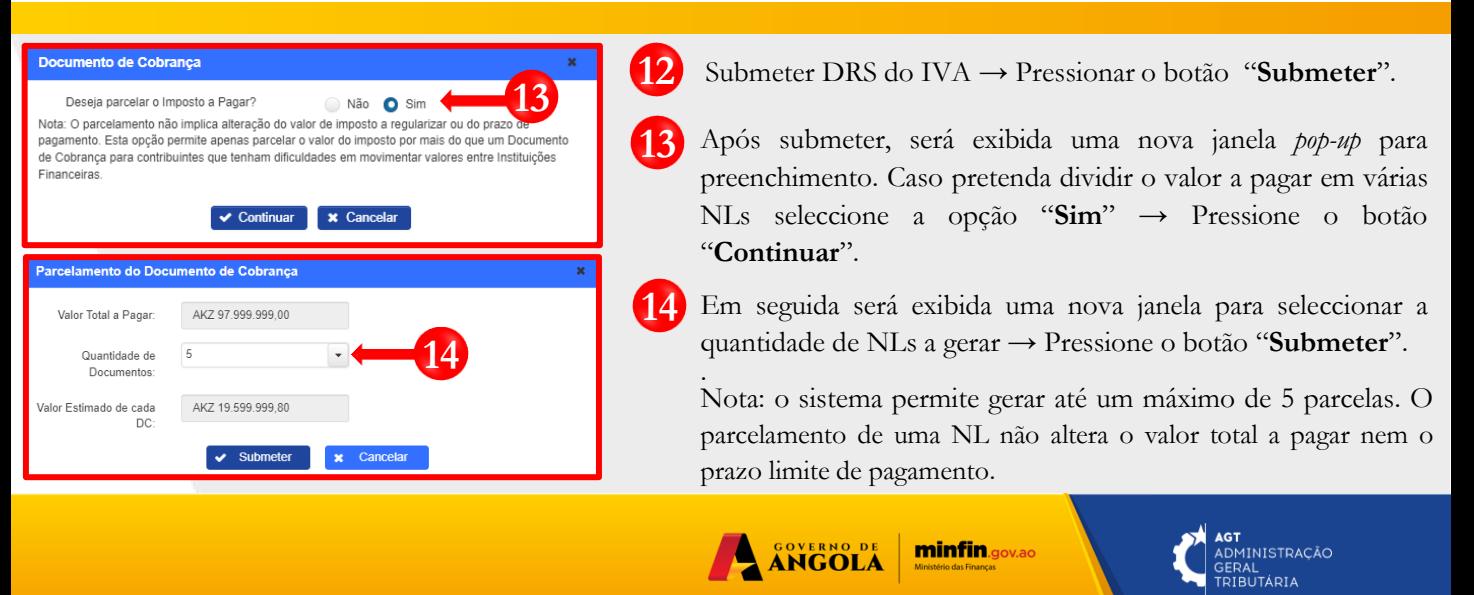

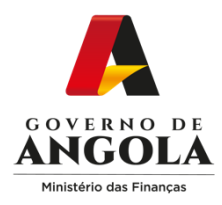

#### **Passo 6B: Gerar os comprovativos de entrega da Declaração Regime Simplificado (NL > 6.000.000,00Kz)**

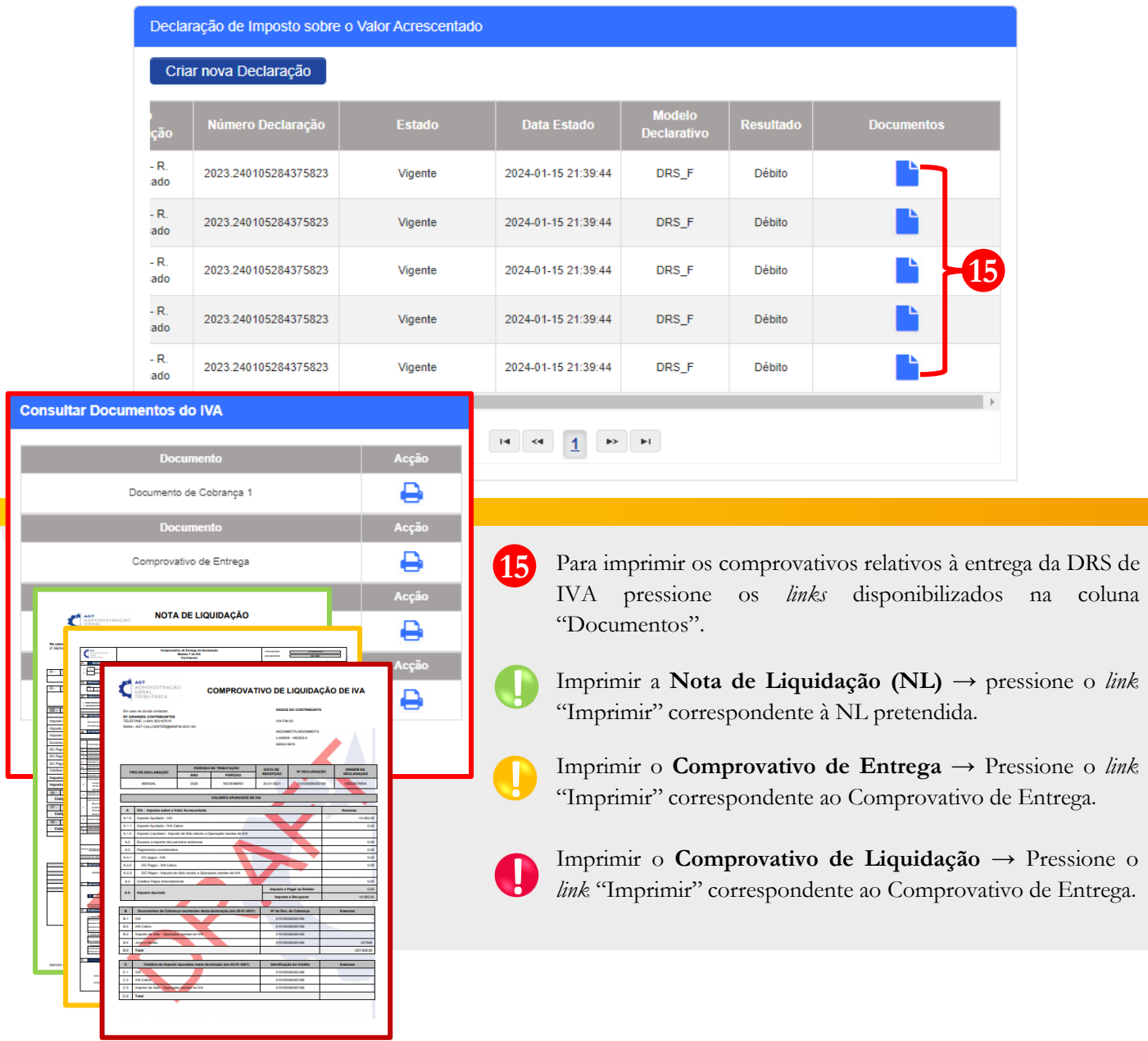

A ANGOLA **minfin.gov.ao** 

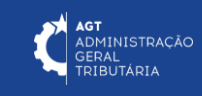

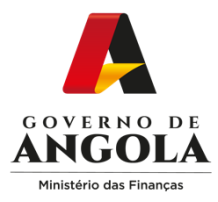

### **Substituição da Declaração do Regime Simplificado do IVA**

#### **Passo 1: Iniciar Sessão**

Para substituir a Declaração do Regime Simplificado do IVA (DRS) aceda ao Portal do Contribuinte em [https://portaldocontribuinte.minfin.gov.ao](https://portaldo/)

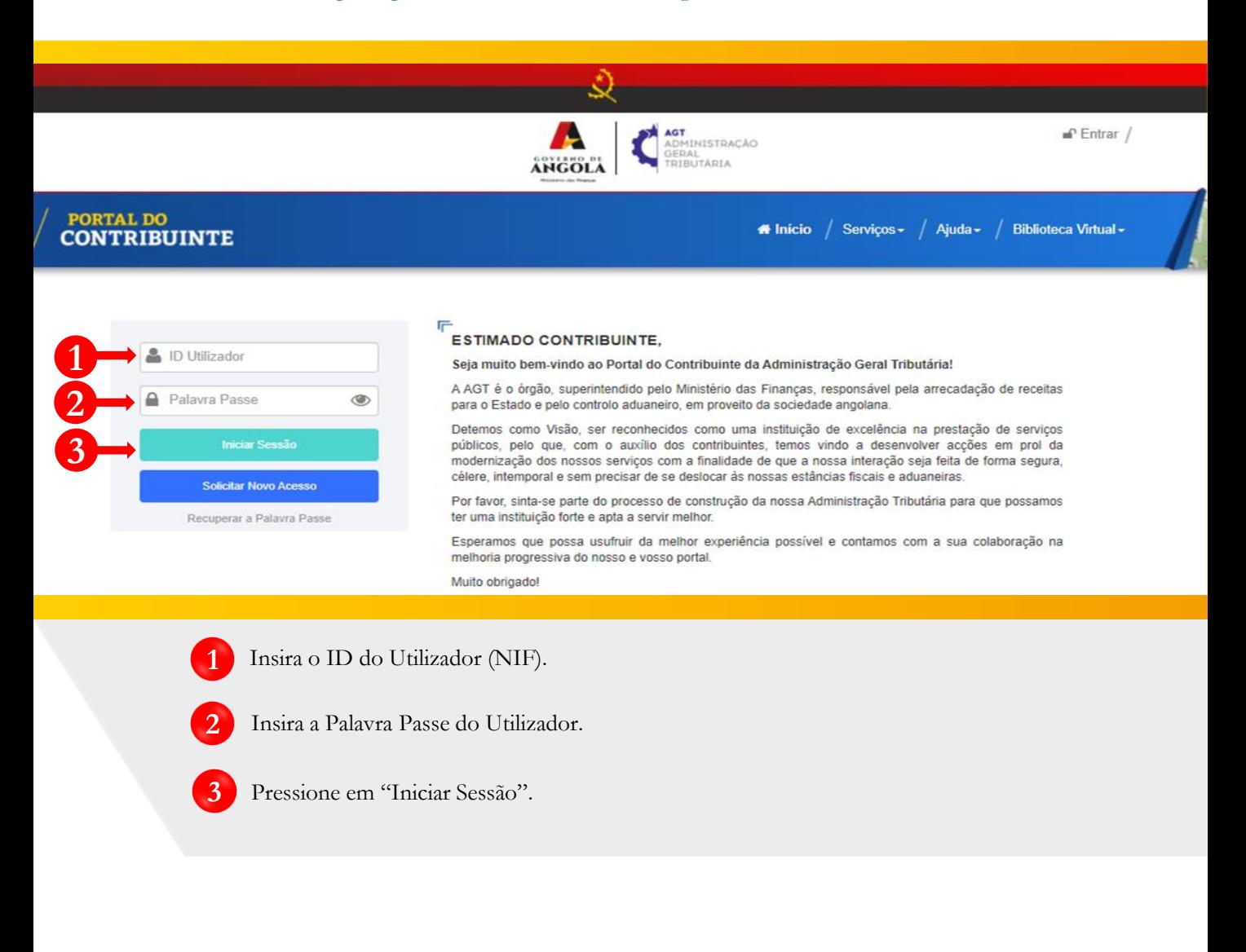

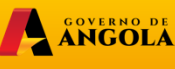

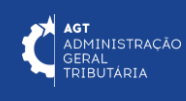

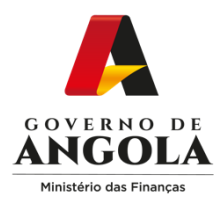

#### **Passo 2: Seleccionar a conta do Contribuinte**

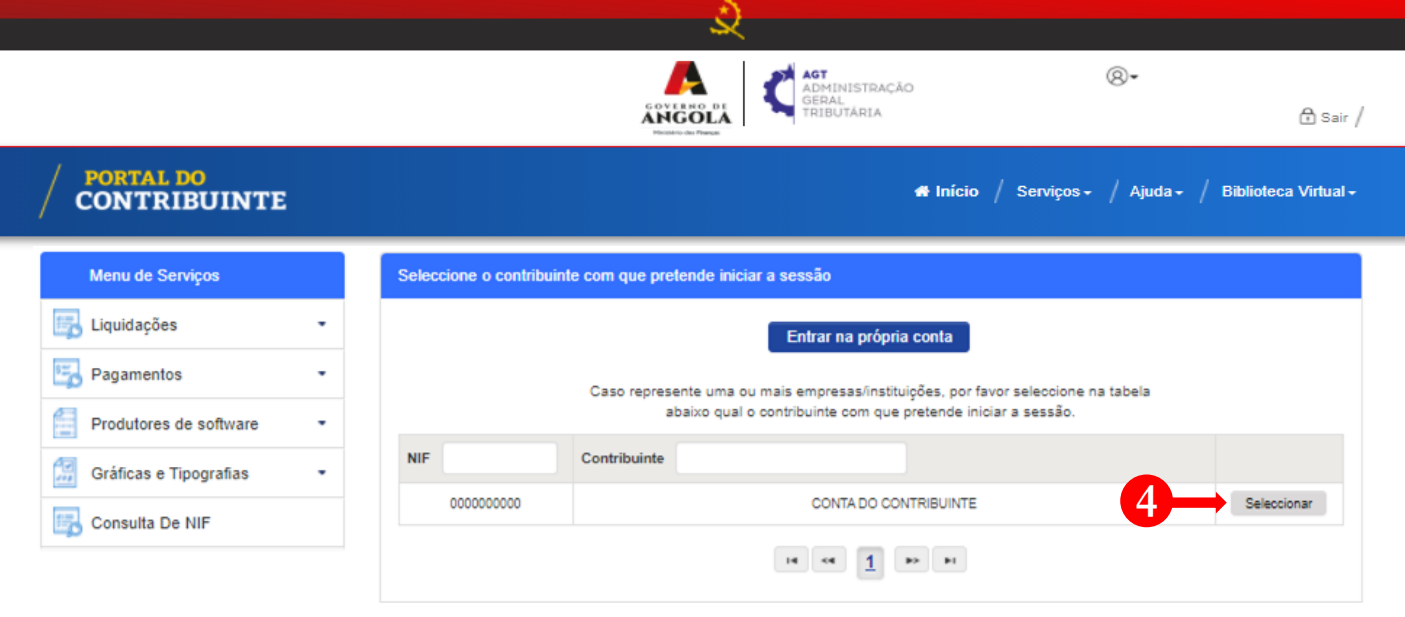

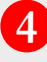

**4** Seleccione a conta do Contribuinte para o qual pretende substituir a Declaração do Regime Simplificado do IVA (DRS).

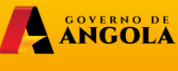

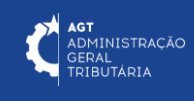

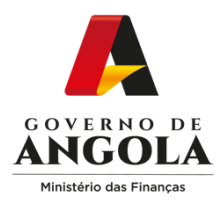

**7**

#### **Passo 3: Substituir a Declaração Regime Simplificado de IVA para o período pretendido**

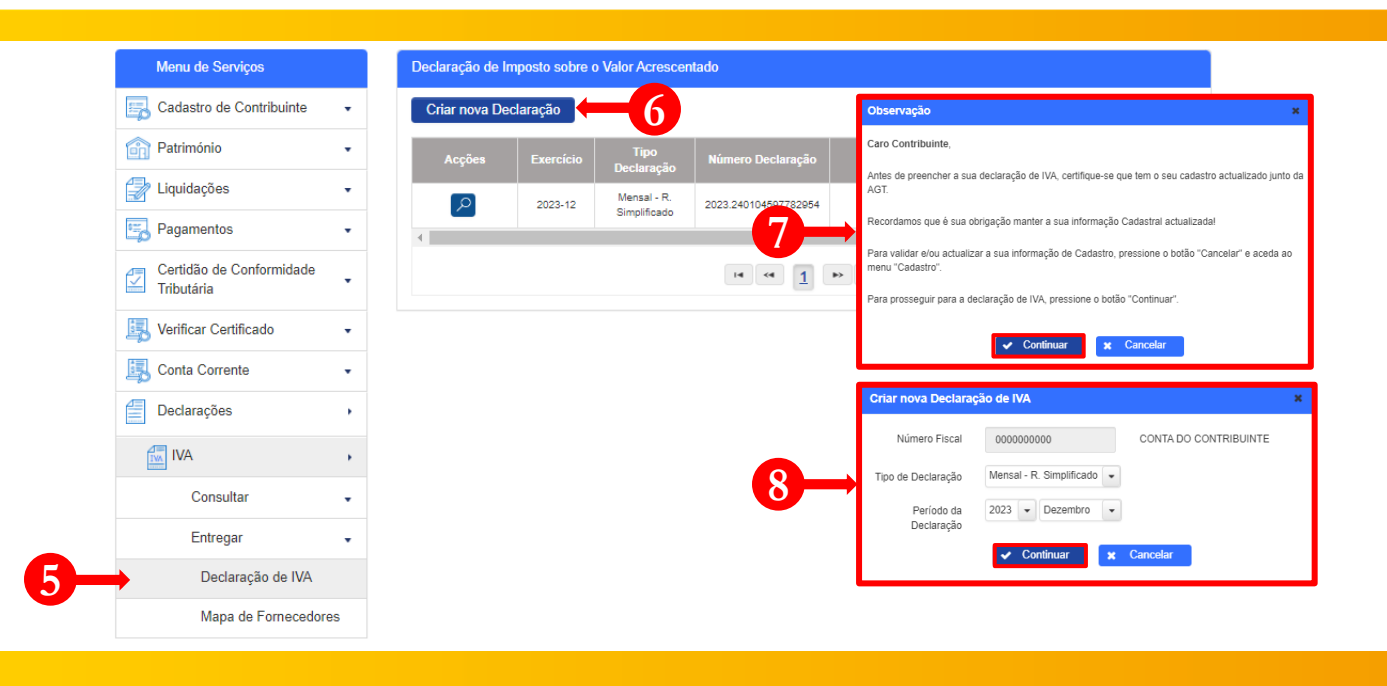

- Em Menu de Serviços pressione **→ Declarações → IVA → Entregar → Declaração de IVA. 5**
- Pressione o botão "**Criar nova Declaração**". **6**
	- Após pressionar o botão "Criar nova Declaração", o sistema exibirá uma janela *pop-up* com uma observação*.* Pressione o botão "**Continuar**".
- **8** Em seguida será exibida uma janela para seleccionar as características da Declaração de IVA, "Tipo De Declaração" e o "Período da Declaração" **→** Seleccione as opções pretendida e pressione o botão "**Continuar**".

Nota: o campo "Número Fiscal" exibe automaticamente o NIF do Contribuinte seleccionado no passo 2.

ANGOLA

**minfin.gov.ao** 

u<br>DMINISTRAÇÃO ERAL<br>RIBUTÁRIA

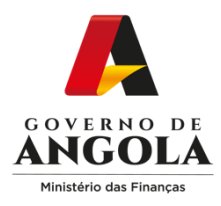

**9**

#### **Passo 4: Preencher o Formulário de Substituição da Declaração de Regime Simplificado de IVA**

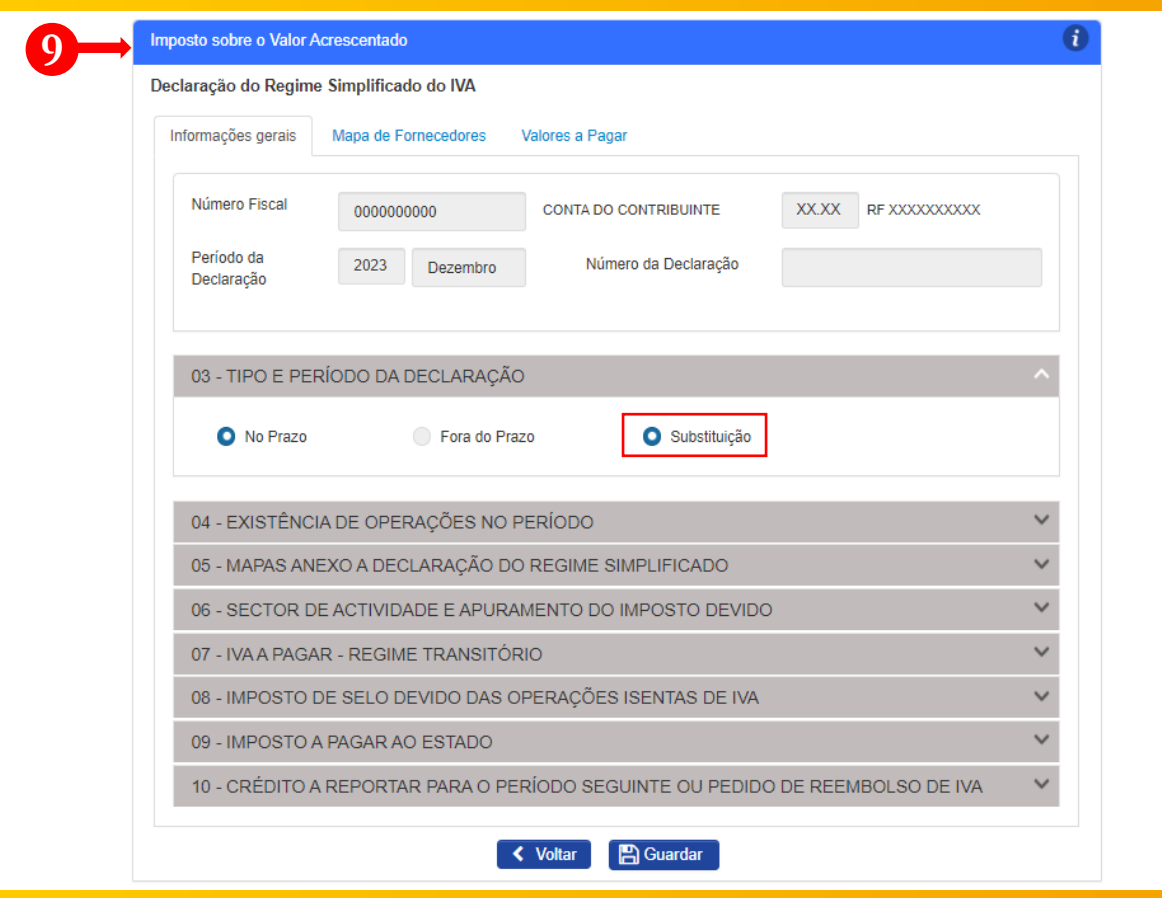

Preencher o formulário de substituição da Declaração do Regime Simplificado de IVA → Pressionar o botão "Guardar".

Nota 1: na secção "3 – Tipo e Período da Declaração" o campo "Substituição" será automaticamente preenchido pelo sistema sempre que o Contribuinte já tenha submetido uma DRS para o mesmo período.

Nota 2: caso pretenda prosseguir com o processo de "Substituição", o utilizador deverá efectuar os ajustes necessários à Declaração do Regime Simplificado do IVA (DRS).

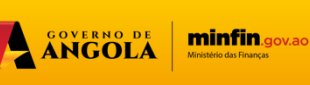

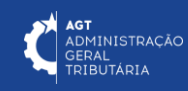

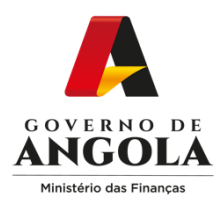

**!**

**!**

**!**

#### **Passo 5A: Submeter a Declaração do Regime Simplificado de IVA (NL < 6.000.000,00 Kz)**

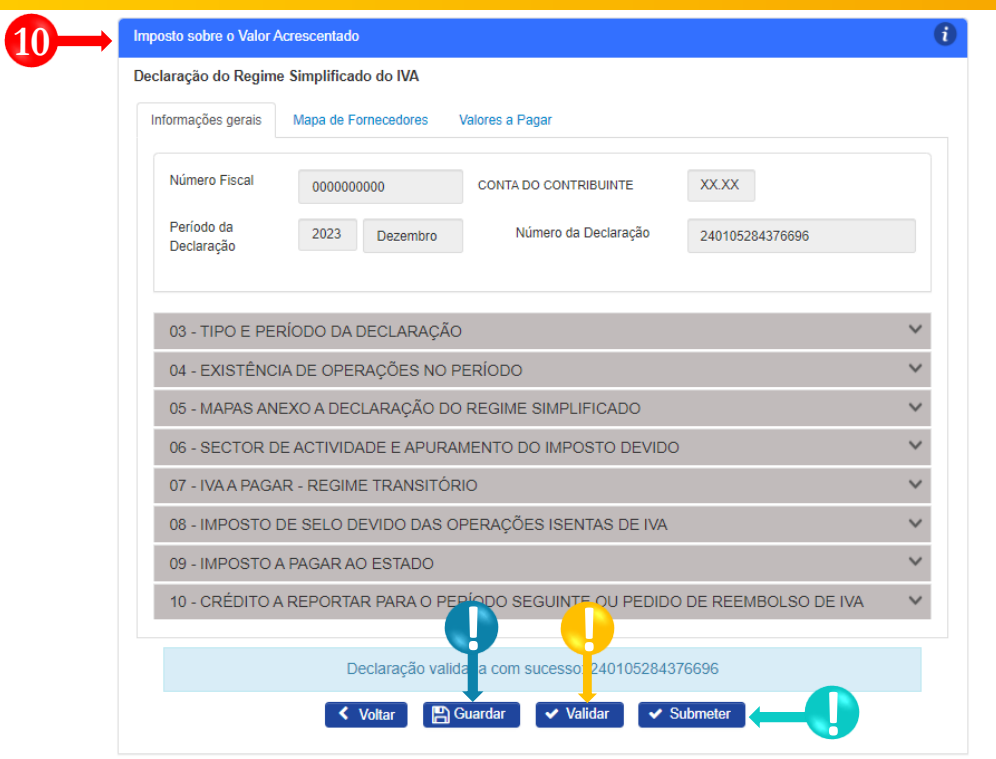

- **10** Entregar DRS do IVA → Completar ciclo de validação do formulário
	- Guardar DRS de IVA→ Pressione o botão **"Guardar**". Em seguida será exibida uma janela *pop-up* de alerta → Pressione o botão "**Continuar**".
	- Validar DRS de IVA → Pressione o botão "**Validar**".
	- Submeter DRS de IVA → Pressione o botão "**Submeter**". Em seguida será exibido uma janela *pop-up* para confirmar a submissão. Pressione o botão "**Submeter**".

ANGOLA

**minfin**.gov.ao

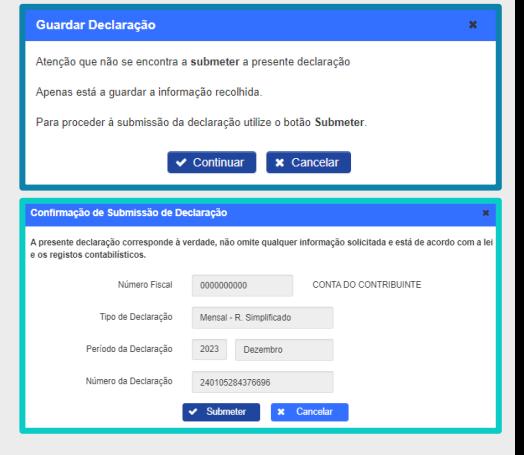

**AGT**<br>ADMINISTRAÇÃO<br>GERAL<br>TRIBUTÁRIA

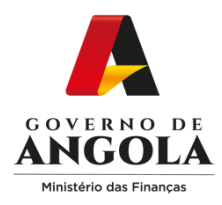

#### **Passo 6A: Gerar os comprovativos de entrega da Declaração do Regime Simplificado do IVA (NL < 6.000.000,00 Kz)**

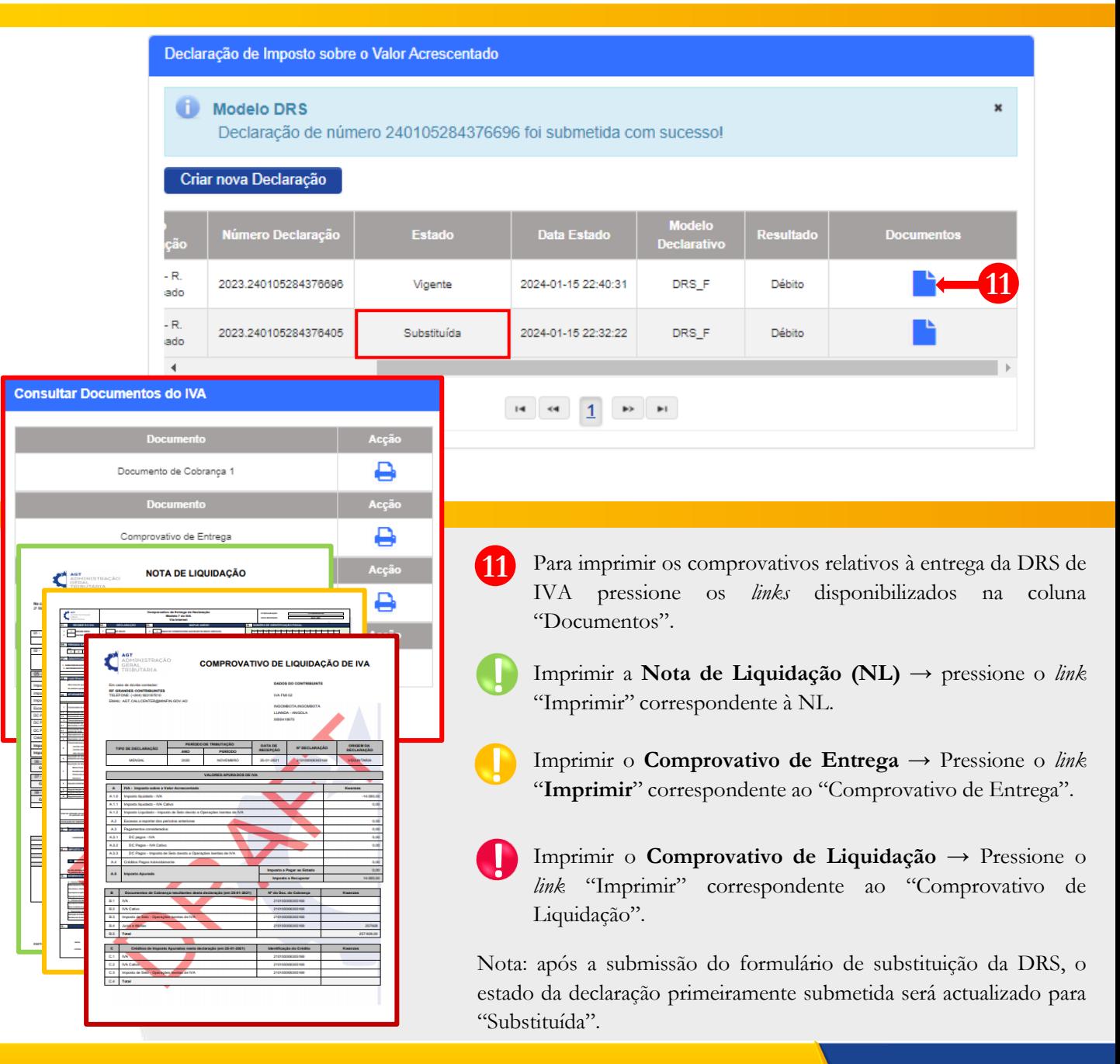

ANGOLA **minfin**.gov.ao

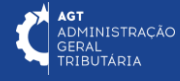

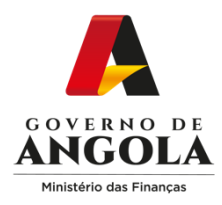

#### **Passo 5B: Submeter a Declaração do Regime Simplificado de IVA (NL > 6.000.000,00 Kz)**

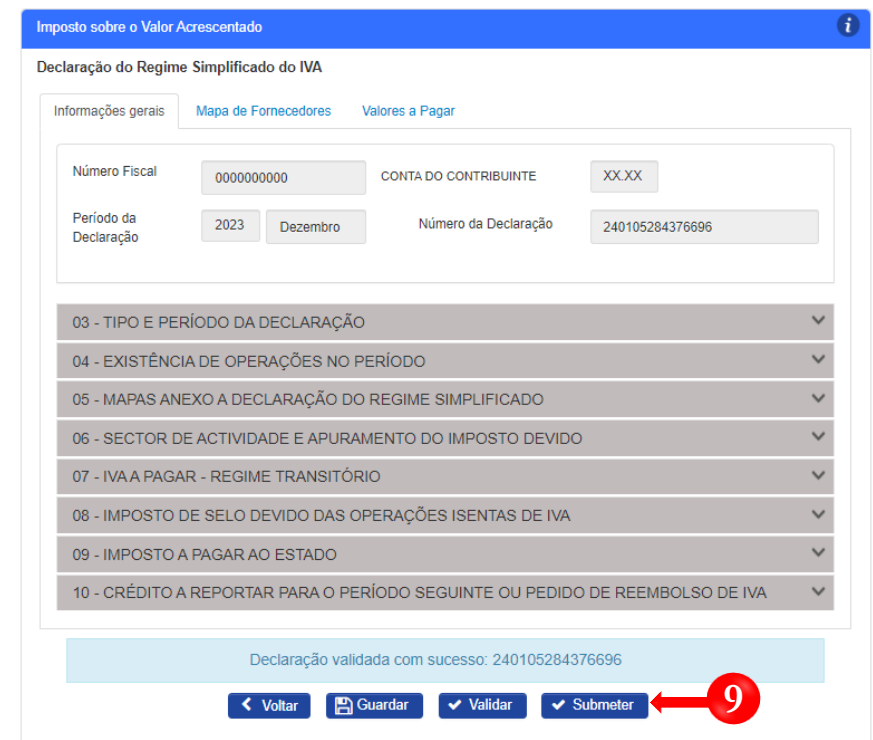

**9**

ANGOLA

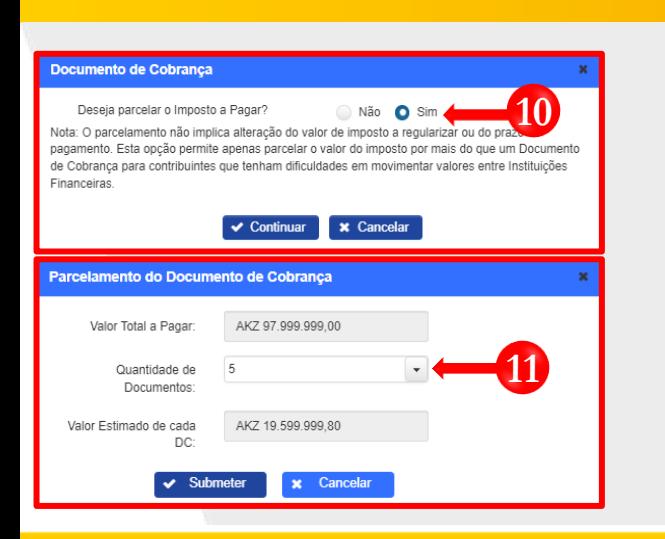

Submeter DRS do IVA → Pressionar o botão "**Submeter**".

Após submeter será exibida uma nova janela *pop-up* para preenchimento. Caso pretenda dividir o valor a pagar em várias NLs seleccione a opção "**Sim**" **→** Pressione o botão "**Continuar**". **10**

. "**Submeter**". Em seguida será exibida uma nova janela para seleccionar a quantidade de documentos a gerar **→** Pressione o botão **11**

**AGT**<br>ADMINISTRAÇÃO<br>GERAL<br>TRIBUTÁRIA

. parcelamento de uma NL não altera o valor total a pagar nem o Nota: o sistema permite gerar até um máximo de 5 parcelas. O prazo limite de pagamento.

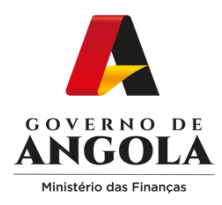

**Consultar Documentos do IVA** 

C

ē

Ć

**BE GRAND** 

ento mento de Cobrança 1

**ROVATIVO DE LIQUIDAÇÃO DE IVA** 

Comprovativo de Entrega

#### **Passo 6B: Gerar os comprovativos de entrega da Declaração Regime Simplificado (NL > 6.000.000,00 Kz)**

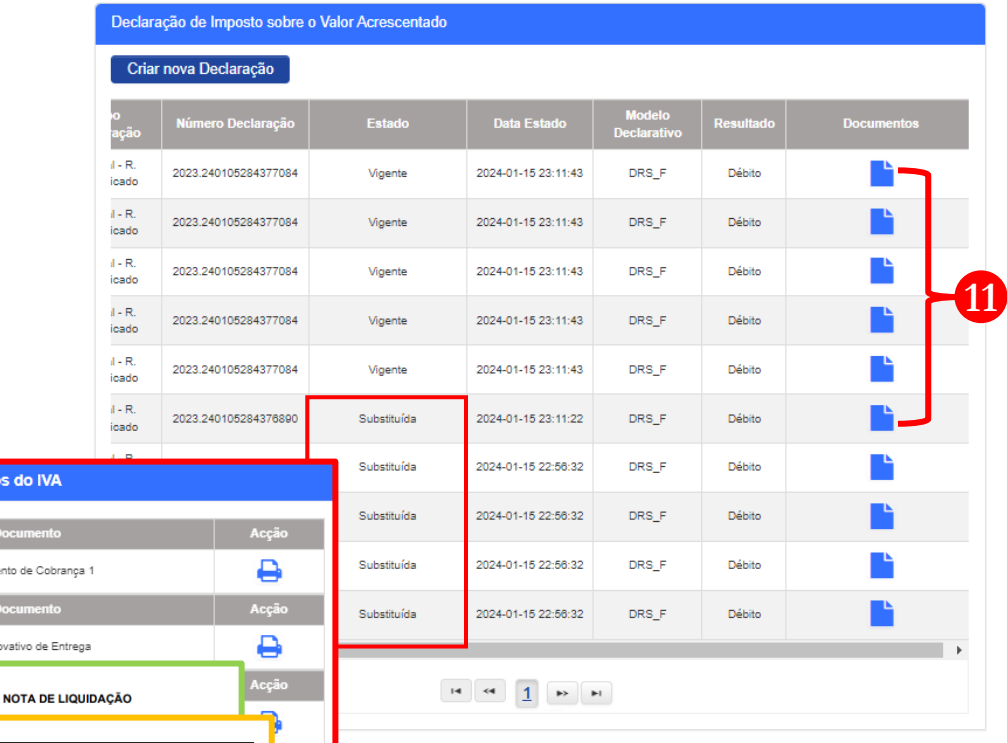

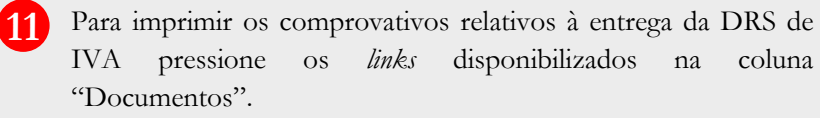

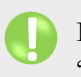

Imprimir as **Notas de Liquidação (NLs)** → Pressione o *link* "Imprimir" correspondente à NL pretendida.

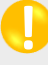

**!**

ANGOLA

Imprimir o **Comprovativo de Entrega** → Imprimir" correspondente ao documento Comprovativo de Entrega.

Imprimir o **Comprovativo de Liquidação** → Pressione o *link* "Imprimir" correspondente ao documento Comprovativo de Entrega.

**minfin**.gov.ao

**AGT**<br>ADMINISTRAÇÃO<br>GERAL<br>TRIBUTÁRIA

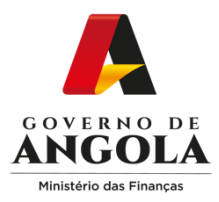

## **Consulta da Declaração do Regime Simplificado do IVA**

#### **Passo 1: Iniciar Sessão**

Para consultar a Declaração do Regime Simplificado do IVA (DRS) aceda ao Portal do Contribuinte em [https://portaldocontribuinte.minfin.gov.ao](https://portaldo/)

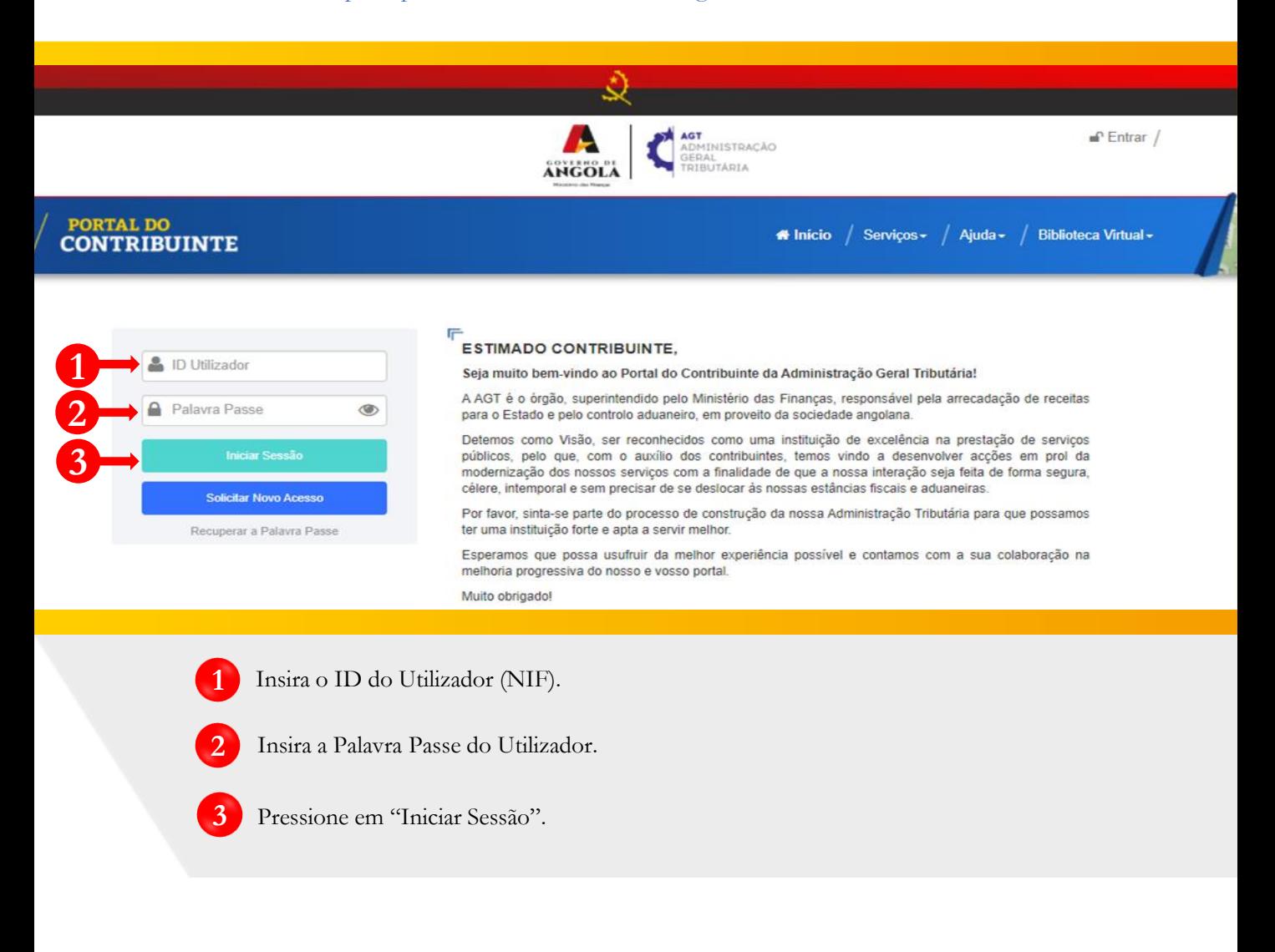

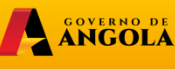

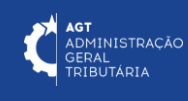

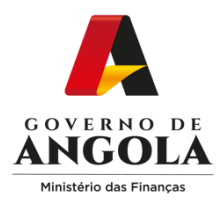

#### **Passo 2: Seleccionar a conta do Contribuinte**

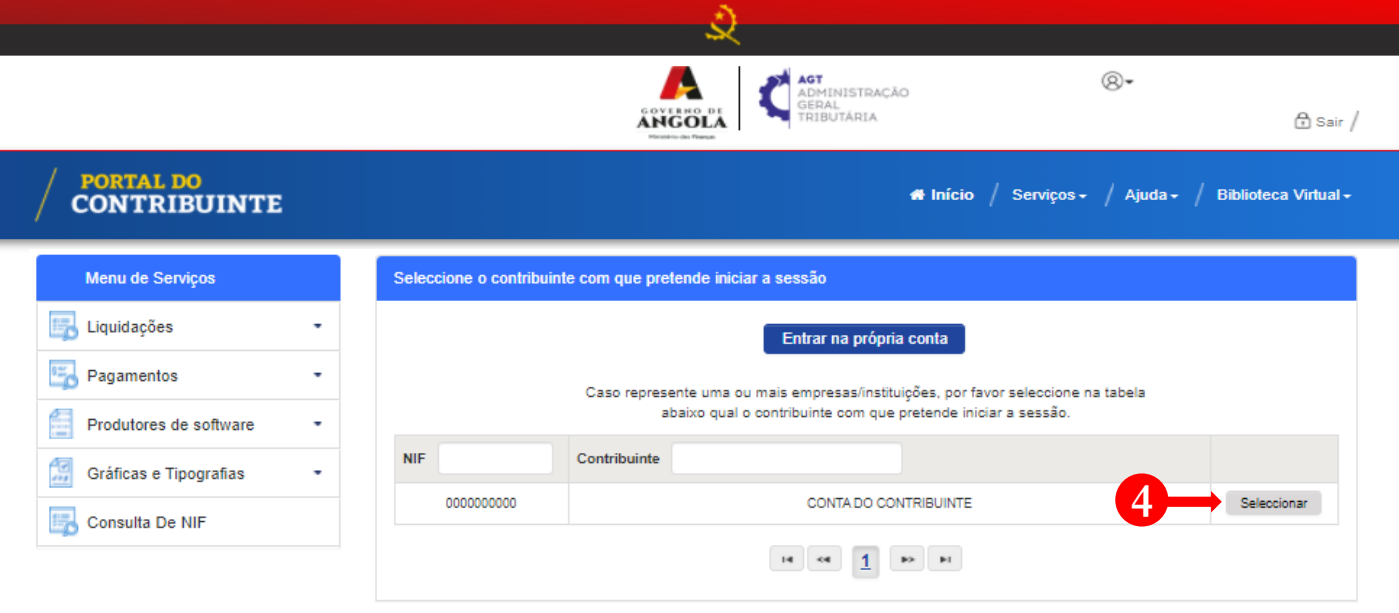

.

**4** Seleccione a conta do Contribuinte para o qual pretende consultar a Declaração do Regime Simplificado de IVA (DRS).

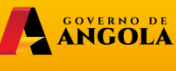

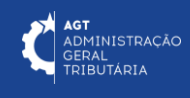

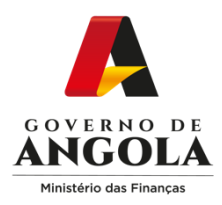

#### **Passo 3: Consultar a Declaração do Regime Simplificado pretendida**

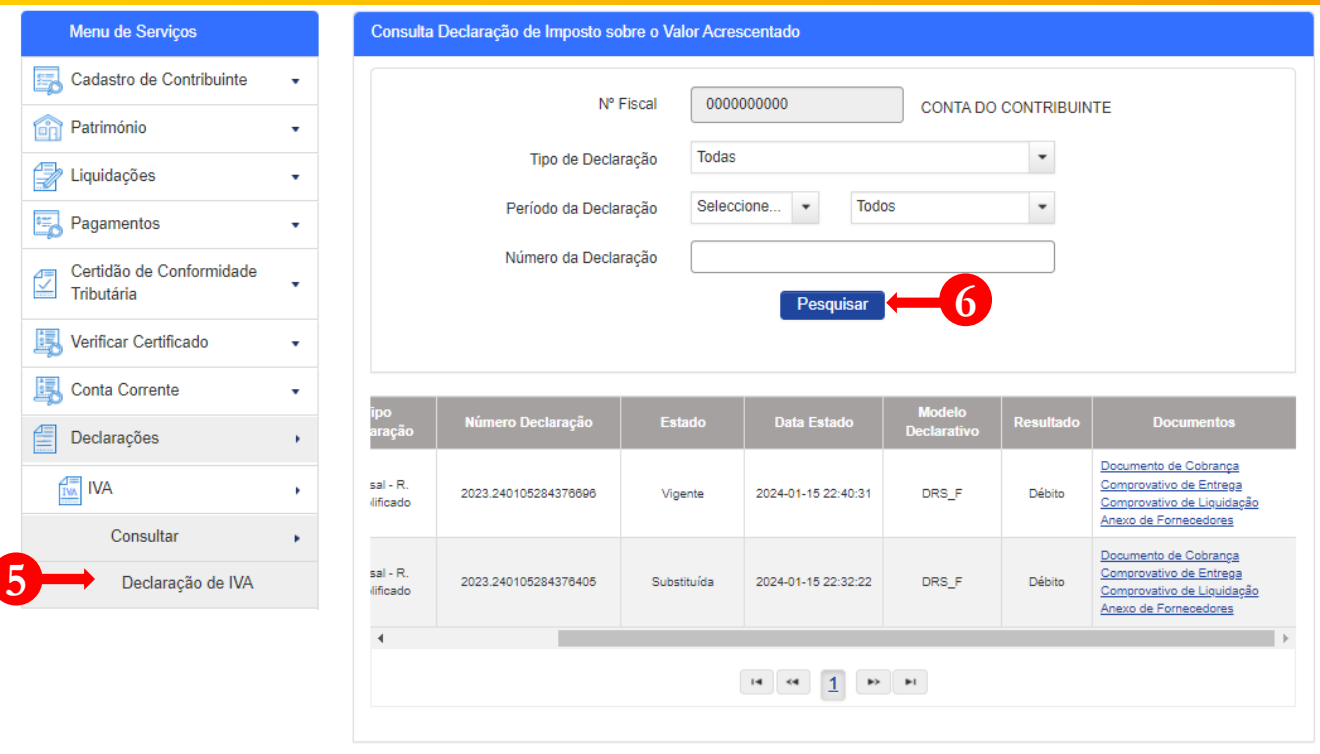

Em Menu de Serviços seleccione as opções **Declarações → IVA → Consultar → Declaração de IVA.** Em seguida serão exibidos no ecrã de consulta as informações das Declarações criadas e os seus respectivos estados. **5**

Caso pretenda filtrar os resultados obtidos, seleccione os critérios de pesquisa pretendidos e pressione o botão "**Pesquisar**". **6**

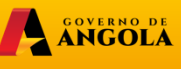

**minfin**.gov.ao

**AGT**<br>ADMINISTRAÇÃO<br>GERAL<br>TRIBUTÁRIA

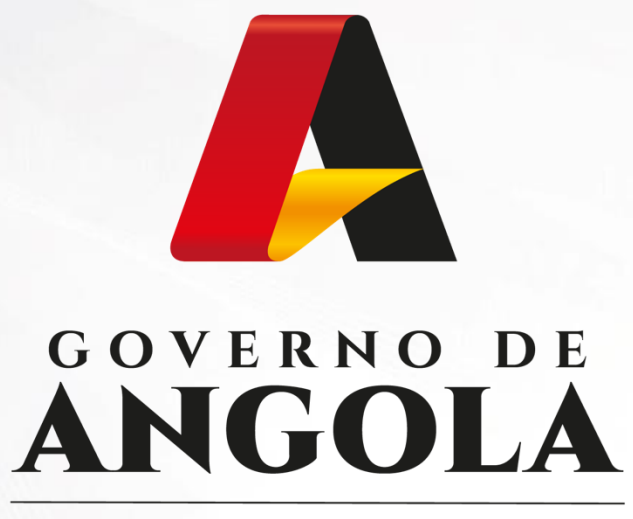

Ministério das Finanças

# PORTAL DO CONTRIBUINTE

https://portaldocontribuinte.minfin.gov.ao

# **GUIA RÁPIDO DO UTILIZADOR**